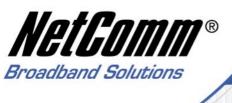

# Quick Start Guide

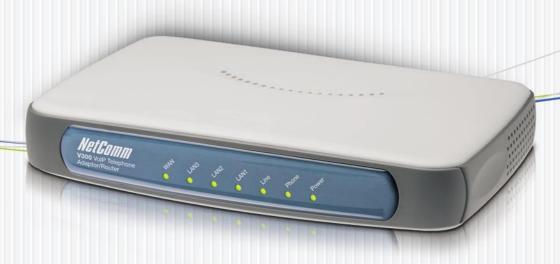

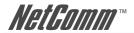

# Contents

| VoIP T | Felephone Adaptor/Router settings             | 3  |
|--------|-----------------------------------------------|----|
| Chapte | er 1 Introduction                             | 4  |
| 1.1    | Product Overview                              | 4  |
| 1.2    | Features                                      | 5  |
| 1.3    | Application                                   | 7  |
| 1.4    | System Minimum Requirements                   | 8  |
| 1.5    | Package Contents                              | 9  |
| 1.6    | Front Panel LED Indicators                    | 10 |
| 1.7    | Back Panel and Wiring                         | 11 |
| 1.8    | Power-up, Boot and Reset                      | 11 |
| Chapte | er 2 Quick Start                              | 12 |
| 2.1    | Before you begin                              |    |
| 2.2    | Typical Network Connections for the V300      | 13 |
| 2.3    | Installation                                  | 15 |
| 2.3.1  | Cable Connections                             | 15 |
|        | Power on your V300 and PC                     |    |
| 2.3.3  | Connecting to the V300                        | 15 |
|        | Configure the V300 via Web browser            |    |
|        | ndix A: Cable Information                     |    |
| Appen  | ndix B: Glossary                              | 25 |
| Annen  | ndix C. Registration and Warranty Information | 30 |

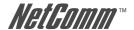

# **VoIP Telephone Adaptor/Router settings**

**WEB** account:

User Name: admin
Password: admin

**LAN port IP**: 192.168.30.1

#### **VERY IMPORTANT NOTE:**

The V300 is equipped with an automatic LifeLine feature which will connect you to the emergency operator when ooo is dialled on the handset. For this feature to function correctly, you need a functioning telephone line and that line needs to be correctly connected to the V300's line port. NetComm will not be liable to any person for any expenses, losses, damages or costs if the emergency operator cannot be reached for any reason beyond **NetComm's control, including but not limited to the non-existent** or incorrect connection of the telephone line to the V300: faults in line cords, plugs or other cabling/exchange faults; lightning strikes disabling the Vaoo's line circuits: the user disabling the LifeLine support in the V300's advanced features: problems with the user's handset or damage caused to the V300 by it; the user not having a valid account with the telephone service providers for a regular telephone service; and the 'ooo' service being congested or not operational.

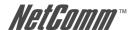

# **Chapter 1 Introduction**

This chapter gives a brief introduction to the V300 VoIP Telephone Adaptor/Router, including a product overview, description of the product features and its application.

#### 1.1 Product Overview

The V300 has been designed for residential and small business users to deliver predictable real-time voice quality over the Internet. It connects directly to any broadband modem and service (Cable or DSL) which supports VoIP.

A standard analogue telephone (desktop or cordless) is connected to the Phone (FXS) port on the back of the V300, allowing the user to route calls over the Internet to anywhere in the world using VoIP, significantly reducing or eliminating long distance call charges.

The V300 is also equipped with a standard POST RJ-11 port which allows for the connection of a regular telephone line. With this feature you can make or receive regular phone calls with the same analogue telephone you use to make VoIP calls. This feature also acts as a LifeLine or backup should your VoIP or Broadband service experience any difficulties.

To enhance your VoIP experience and simplify network integration, the V300 is equipped with a 3-port Switch and Quality of Service (QoS) Router. The V300's QoS feature ensures you maintain high-quality VoIP calls during periods of heavy Internet use by dynamically calculating and prioritising the required upstream bandwidth.

The V300 can be configured as a DHCP server for LAN and Network Address Translation (NAT) can be used to translate private addresses to public address. In this way, computers in the LAN do not require public IP addresses in order to access the Internet.

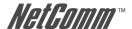

### 1.2 Features

### **VoIP Protocol Support**

- Session Initiation Protocol (SIP)
- Session Description Protocol (SDP)
- Transport Protocol for Real-Time Applications (RTP)

#### **VoIP Audio Codec**

- G.729a
- G 711 alaw
- G.711 ulaw

### **DTMF Relay**

- In-band
- Out-band (RFC 2833)

#### **Voice Features**

- Echo Cancellation (G.168)
- Voice Activity Detection (VAD)
- Comfort Noise Generation (CNG)
- · Silence Suppression
- · Jitter Buffer
- · Adjustable RTP packetization interval

# **Telephone Function Support**

- LifeLine (enables a backup PSTN service in case of your VoIP service is unavailable)
- PSTN pass-through (allows you to receive both PSTN and VoIP calls using a single analog phone)
- Caller ID (On/Off hook Caller ID ETSI based)
- DTMF tone generation
- Dial tone, Busy tone, Ring back tone generation

### QoS

- Internal bandwidth control
- Allocating enough bandwidth for VoIP calls

### **VoIP Call types**

- SIP proxy
- Phone Book for Peer-to-Peer IP Call

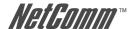

#### VoIP call functions \*

- Call Transfer
- Call Waiting
- · Call Hold/Resume
- Call Forward
- · Call Switch
- CFU (Call Forward Unconditional)
- CFB (Call Forward Busy)

#### **Built-in Router**

- DHCP client/server
- NAT
- Port Forwarding
- DMZ.
- Virtual Server

### **WAN Protocol Support**

- DHCP client
- Static IP
- PPP over Ethernet client

### **Internet Support**

- IP, TCP, UDP, ICMP, ARP protocols
- HTTP
- DNS

# **VPN Support**

· IPSec and PPTP pass-through

# **Security**

- PAP/CHAP for PPPoE authentication
- MD5 for SIP registration authentication

#### **Device Ports**

- 1 WAN port RJ-45 IEEE 802.3 10/100 Base-T, Auto-crossing for easy connection
- 3 LAN port RJ-45 IEEE 802.3 10/100 Base-T for LAN switch
- 1 FXS RJ-11 for connection to analog telephone
- 1 PSTN RJ-11 for connection to a normal landline to provide LifeLine and PSTN passthrough

\*Note: The availability of some listed call features is dependent on the service supported by your VoIP service provider. Please consult them for further information.

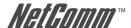

# 1.3 Application

Please refer to the following diagram for a typical application of the V300. The V300 provides you with normal VoIP and router/switch capabilities, so it can work as a router and a VoIP ATA (analog telephone adapter) at the same time. Figure 1 illustrates a simplified connection for the V300. In addition to providing basic VoIP calls, the V300 is also capable of handling your landline telephone calls (PSTN Pass-through) and provide you with a "LifeLine" service if your V300 experiences network problems. The following is a brief explanation of LifeLine and PSTN Pass-through:

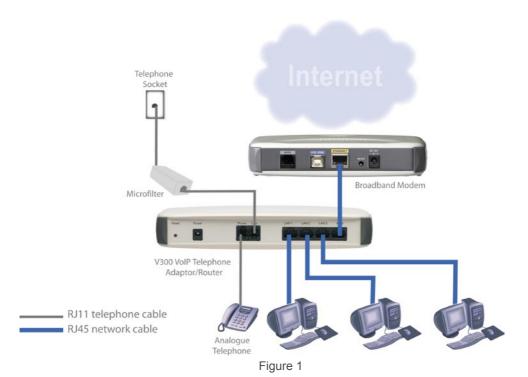

#### LifeLine

Unlike other VoIP devices, the V300 integrates IP phone and landline telephone functions in one box. When your VoIP service is unavailable, the landline telephone service can be in operation. You can switch from VoIP to landline telephone automatically using the Auto Switch feature, or switch manually by pressing the "##" key.

# **PSTN Pass-through**

PSTN pass-through can best be described as a call waiting function, i.e. the ability to receive incoming calls whilst engaged in another phone call. When a PSTN call arrives, the V300 can answer the call whether it is on-hook, on a VoIP call or on a PSTN call. This allows you to respond to the incoming PSTN call accordingly. The detailed description of the PSTN pass-through handling can be found in the User Manual Chapter 5 Call Handling.

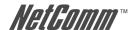

# 1.4 System Minimum Requirements

- A valid SIP VoIP account from a VoIP Service Provider
- A Broadband service
- A Broadband Modem/Router (bridge-mode capable\*)
- An Analog telephone with RJ11 line cord (Desktop, Cordless or Dect.)
- An ADSL micro filter\*\*
- A PC with Web browsing application (for V300 configuration only)

\*Note: In some cases, you may need to configure your broadband router in

bridge-mode. The V300 will perform routing on your network.

\*\*Note: A micro filter is required for ADSL Broadband services if you plan on

using your existing telephone service (landline) with the  $\dot{V}300$ .

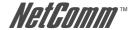

# 1.5 Package Contents

Your V300 package contains the following items:

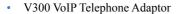

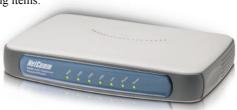

12VDC 1.5 Amps power supply

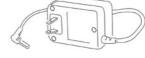

• RJ-11 ADSL Line connection cable

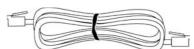

• RJ45 10/100 Ethernet cable

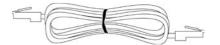

 Installation CD (containing the User Guide and Adobe Acrobat Reader)

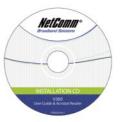

 Package Contents List and Quick Start Guide

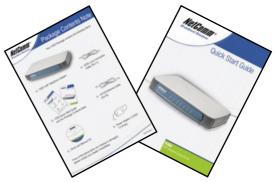

If any of the above items are damaged or missing, please contact your dealer immediately.

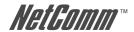

# 1.6 Front Panel LED Indicators

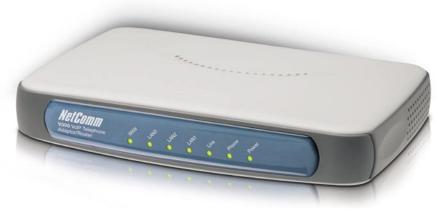

| LED Indicator       | Status | Function                                          |
|---------------------|--------|---------------------------------------------------|
| <b>POWER</b>        | On     | Power is supplied                                 |
|                     | Off    | Power is not supplied                             |
| <b>LAN 1 ~ LAN3</b> | On     | Ethernet link for LAN port is established         |
|                     | Off    | Ethernet link for a LAN port is not established   |
|                     | Flash  | Data transmitting or receiving over LAN           |
| WAN                 | On     | The WAN link is established                       |
|                     | Off    | Ethernet link for the WAN port is not established |
|                     | Flash  | Data transmitting or receiving over WAN           |

| FXS<br>(PHONE) | FXO<br>(LINE) | Function                                             |
|----------------|---------------|------------------------------------------------------|
| On             | Off           | Phone is off-hook and in VoIP mode                   |
| Off            | On            | Landline is in use                                   |
| Flash          | Off           | VoIP call is coming                                  |
| Off            | Flash         | A call reaches landline number                       |
| Flash          | Flash         | Synchronously flashes when booting                   |
| Flash          | Flash         | Consecutively flashing when Internet service is down |
| Off            | Off           | Normal operation                                     |
|                |               |                                                      |

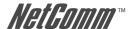

# 1.7 Back Panel and Wiring

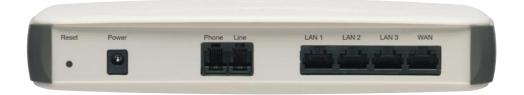

| Label | Description                                                                                                    |
|-------|----------------------------------------------------------------------------------------------------|
| Reset | Press button to restore the configuration to its factory state.                                                                       |
| WAN   | Connect to your ADSL modem LAN port with an RJ45 connector cable.                                                                     |
| Line  | Connect to your telephone socket on the wall directly, or through a Microfilter for an ASDL connection, with an RJ11 connector cable. |
| Phone | Connect to your phone with an RJ11 connector cable.                                                                                   |
| LAN   | Connect to your PCs (Ethernet ports) or a hub/switch with RJ45 connector cables.                                                      |
| Power | Connect to the power adapter and then plug the power adapter into the wall outlet.                                                    |

# 1.8 Power-up, Boot and Reset

Please only power up your V300 after all cables are connected. The POWER LED should always be on after the V300 has powered up. Once the power is on, the V300 will boot up automatically. Do not do anything until the boot up process has completed.

#### **Boot or reboot**

During the booting period, all of the LEDs, except for the POWER LED, will flash irregularly. This is part of the normal process. All LEDs should be stabilized after the V300 has completely booted up (on, off or regular flashing). The whole booting procedure takes about 1.5 minutes. Do not do anything to the V300 during the boot up, as this may cause unexpected results or even damage the V300.

#### Reset

Reset reloads the V300 to its factory default settings. After the V300 has completely booted up, use a small object - like a ballpoint pen to press the button and hold it down for over three seconds. The V300 will reset and all its parameters will return to their factory default settings. Then the V300 will reboot automatically. You can also reset the V300 in the Reset menu of its Web configuration page.

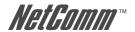

# **Chapter 2 Quick Start**

# 2.1 Before you begin

You will need to collect your VoIP account details before you start to configure your V300. Details should include your SIP username/ VoIP number, your SIP account authentication ID and its password, SIP proxy server IP/URL, your VoIP network preferred codec and whether you need use STUN. When you open a VoIP account, your VoIP provider should provide you with this information.

Please try to complete the following information before you start your V300 setup:

| VoIP phone number (also known as SIP username): |  |
|-------------------------------------------------|--|
| VoIP account authentication ID:                 |  |
| VoIP account authentication password:           |  |
| SIP server IP/URL:                              |  |
| SIP server domain name:                         |  |
| SIP server port:                                |  |
| VoIP codec:                                     |  |
| VoIP DTMF transport method:                     |  |
| Traversing firewall method:                     |  |

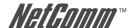

# 2.2 Typical Network Connections for the V300

The Quick Start section will show you how to connect the V300 to your network. A typical ADSL and cable broadband network are illustrated here.

#### **ADSL Broadband**

In general, a residential ADSL router runs PPPoE client and DHCP server for your PCs to share Internet access. In this case, you can just simply connect the V300 to your ADSL router as shown in Figure 2. Your PCs can connect to any LAN port in either the ADSL router or the V300.

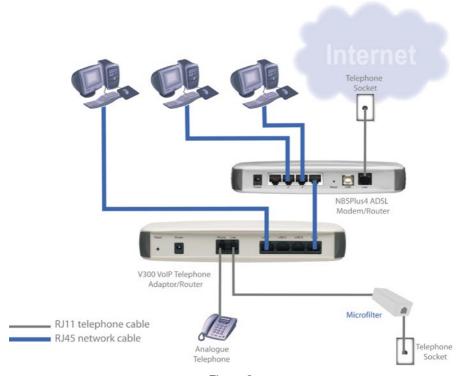

Figure 2

Note: V300 also has advanced routing and QoS features. To use these features in conjunction with ADSL broadband service, please refer to Section 4.1 WAN setup and 5.2 VoIP QoS for details.

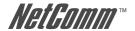

### **Cable Broadband**

Figure 3 illustrates the V300 installation for cable broadband network.

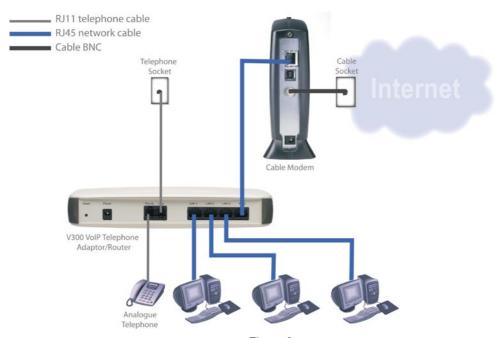

Figure 3

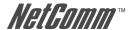

# 2.3 Installation

### 2.3.1 Cable Connections

- The Phone port of the V300 is connected to a normal analog phone using a RJ11 cable.
- The Line port of the V300 is connected to a landline wall socket directly or through a microfilter for an ADSL connection using a RJ11 cable.
- The WAN port of the V300 is connected to your ADSL/Cable modem using a RJ45 cable
- A LAN port of the V300 is connected to your PC using a RJ45 cable.

# 2.3.2 Power on your V300 and PC

Make sure all cables are connected properly, and then power on the V300. It will take approximately 1 to 2 minutes for the V300 to boot up.

After the V300 is completely booted up, switch on your PC which is directly connect to V300 via its LAN port. This PC is only required for V300 configuration period.

# 2.3.3 Connecting to the V300

The purpose of this section is to provide instructions on how to assign an IP address to your PC. When the PC completely boots up, it might already be able to talk to the V300. You can check it using "Ping" utility. If the connectivity is OK, you can skip this section and jump to Section 2.3.4. This section are only required if you are having trouble accessing your V300.

HINT: To test the network connectivity between the PC and the V300, you can open a DOS prompt (Start ▶ Run ▶ cmd) and execute coming "ping 192.168.30.1". Once you receive a reply from the V300 you know that the PC and talk to the V300.

The Please ensure your PC is setup as DHCP client mode, in which the V300 will assign a valid IP address to your PC and allow it can communicate with your V300. The following section provides instructions on how to set this up with different Windows Operating Systems.

#### Windows® XP PCs

- 1. In the Windows task bar, click the **Start** button, and then click **Control Panel**.
- 2. Click on **Network & Internet Connections** icon. (Category mode only).
- 3. Click the **Network Connections** icon.
- 4. In the LAN or High-Speed Internet window, right-click on the icon corresponding to your network interface card (NIC) and select **Properties**. (Often, this icon is labelled **Local Area Connection**).
- The Local Area Connection dialog box displays with a list of currently installed network items. Ensure that the check box to the left of the item labelled Internet Protocol (TCP/ IP) is checked. Select Internet Protocol TCP/IP and click on Properties.
- In the Internet Protocol (TCP/IP) Properties dialog box, click the radio button labelled
   Obtain an IP address automatically. Also click the radio button labelled Obtain DNS
   server address automatically.

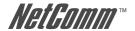

7. Click **OK** twice to confirm your changes, and close the **Control Panel**.

#### Windows 2000 PCs

First, check for the IP protocol and, if necessary, install it:

- In the Windows task bar, click the Start button, point to Settings, and then click Control Panel.
- 2. Double-click the Network and Dial-up Connections icon.
- In the Network and Dial-up Connections window, right-click the Local Area Connection icon, and then select Properties.
- In the Local Area Connection Properties dialog box, select Internet Protocol (TCP/IP), and then click Properties
- In the Internet Protocol (TCP/IP) Properties dialog box, click the radio button labelled Obtain an IP address automatically. Also click the radio button labelled Obtain DNS server address automatically.
- 6. Click **OK** twice to confirm and save your changes, and then close the **Control Panel**.

#### Windows Me PCs

- In the Windows task bar, click the Start button, point to Settings, and then click Control Panel.
- 2. Click on View All Control Panel Options.
- 3. Double-click the Network icon.
- 4. The Network Properties dialog box displays with a list of currently installed network components. If the list includes Internet Protocol (TCP/IP), then the protocol has already been enabled. Skip to step 10.
- 5. If Internet Protocol (TCP/IP) does not display as an installed component, click **Add...**
- In the Select Network Component Type dialog box, select Protocol, and then click Add...
- 7. Select Microsoft in the **Manufacturers** box.
- 8. Select Internet Protocol (TCP/IP) in the Network Protocols list, and then click OK. You may be prompted to install files from your Windows ME installation CD or other media. Follow the instructions to install the files. If prompted, click OK to restart your computer with the new settings.
  - Next, configure the PC to accept IP information assigned by the modem:
- 9. Follow steps 1 4 above..
- 10. In the Network Properties dialog box, select TCP/IP, and then click Properties. If you have multiple TCP/IP listings, select the listing associated with your network card or adapter.
- 11. In the TCP/IP Settings dialog box, click the radio button labelled Obtain an IP address automatically.

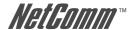

12. Click **OK** twice to confirm and save your changes, and then close the **Control Panel**.

### Windows 95, 98 PCs

First, check for the IP protocol and, if necessary, install it:

- In the Windows task bar, click the Start button, point to Settings, and then click Control Panel
- 2. Double-click the **Network** icon.
- 3. The **Network** dialog box displays with a list of currently installed network components. If the list includes TCP/IP, and then the protocol has already been enabled. Skip to step 9.
- 4. If TCP/IP does not display as an installed component, click Add... The **Select Network** Component Type dialog box displays.
- Select Protocol, and then click Add... The Select Network Protocol dialog box displays.
- Click on Microsoft in the Manufacturers list box, and then click TCP/IP in the Network Protocols list box.
- Click OK to return to the Network dialog box, and then click OK again. You may be prompted to install files from your Windows 95/98 installation CD. Follow the instructions to install the files.
- Click **OK** to restart the PC and complete the TCP/IP installation.
   Next, configure the PCs to accept IP information assigned by the modem:
- 9. Follow steps 1 3 above.
- 10. Select the network component labelled **TCP/IP**, and then click **Properties**. If you have multiple TCP/IP listings, select the listing associated with your network card or adapter.
- 11. In the TCP/IP Properties dialog box, click the IP Address tab.
- 12. Click the radio button labelled **Obtain an IP address automatically**.
- 13. Click OK twice to confirm and save your changes. You will be prompted to restart Windows.
- 14. Click Yes.

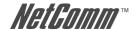

# 2.3.4 Configure the V300 via Web browser

This section describes how to logon and configure the V300 via a Web browser from your PC, which should be directly connected to the V300 via its LAN port.

### A. Logon to your V300

Open your Web browser (IE or Netscape) and type 192.168.30.1 in its address bar. You will see the login window. A unique default user account is assigned with user name **admin** and password **admin**.

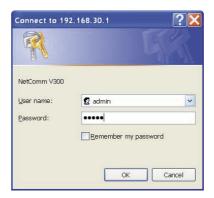

After you have logged in to the V300, you will be presented with the V300 Status page.

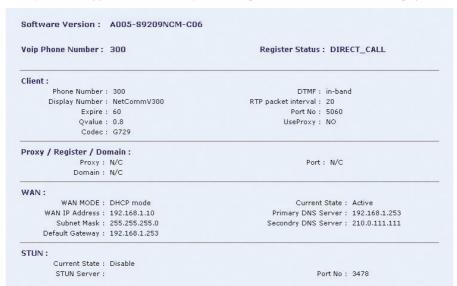

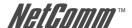

### B. Select V<sub>3</sub>00 WAN port type

Click on WAN Setup menu item from the menu bar on the left hand side to bring up the WAN Setup window:

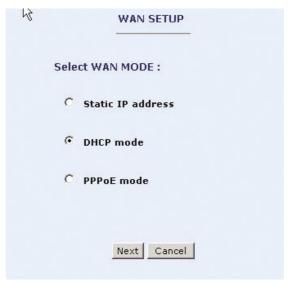

By default, the WAN port is setup to operate in DHCP mode. This will work with a typical ADSL or cable broadband network as shown in Figures 2 & 3.

The following screen shot is an example of the V300 in DHCP mode.

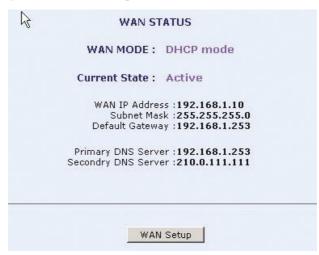

If you are using a cable broadband service, you can simply use the V300 WAN port default setting as DHCP.

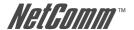

### C. Configure V300 SIP

On the V300 Configuration page, click the SIP button will bring a SIP configuration page. The following screen shows you an examples of SIP a account configuration which will allow the V300 to use "630801" as its VoIP phone number and authentication ID to register on "fwd.pulver.com" SIP server. It will also show the use of STUN for traversing your router's NAT/Firewall.

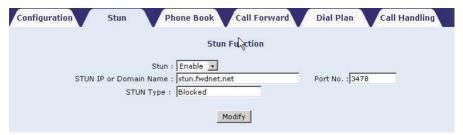

Type in your SIP account information provided by your VoIP service provider in this page. The most common parameters are: Phone Number (also called SIP user name), Authentication ID, Authentication password, SIP proxy host Address and SIP proxy Port and Domain address

If you have a VoIP account, you need to choose **YES** in the **UseProxy** option (the default setting of this option is in **Non-Proxy** mode). Then you can input SIP Proxy/Register server information and let the V300 register with the specified SIP server.

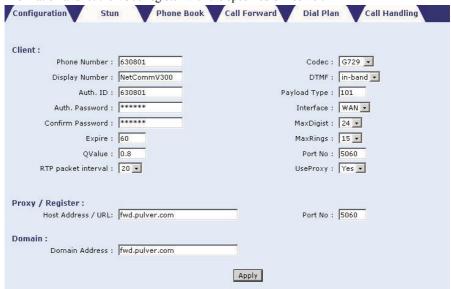

Note:

Please consult your VoIP service provider for your SIP account details, whether you need to configure STUN and which codec you should use and its packet interval. If unsure, use the default settings.

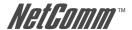

When you finish your configuration, click the **Apply** button to apply your settings. Once you click the **Apply** button, the V300 will return you to the Status page. A few seconds later, refresh this page using your Web browser refresh button; it should display **Registered Success** in the Register Status field. If you experience a problem, please see Chapter 5 VoIP.

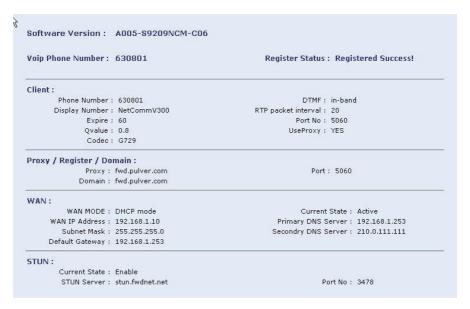

### D. Save your settings and Reboot the V300

Save your setting by clicking on the Save button under the System section

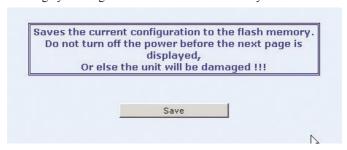

After you save the settings, click the **Reboot** button to reboot the V300. You have completed the basic configuration of your V300.

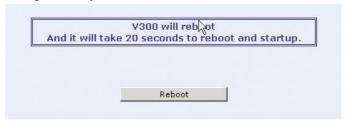

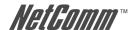

You have now completed the basic installation and configuration of your new NetComm V300. At this point you will be able to make VoIP calls to and from your V300 connection. You may consider contacting your VoIP service provider's customer support line to test your VoIP service and enable any available supplementary call features.

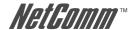

# **Appendix A: Cable Information**

This cable information is provided for your reference only. Please ensure you only connect the appropriate cable into the correct socket on either this product or your computer.

If you are unsure about which cable to use or which socket to connect it to, please refer to the hardware installation section in this manual. If you are still not sure about cable connections, please contact a professional computer technician or NetComm for further advice.

### **RJ-45 Network Ports**

RJ-45 Network Ports can connect any networking devices that use a standard LAN interface, such as a Hub/Switch Hub or Router. Use unshielded twisted-pair (UTP) or shield twisted-pair (STP) cable to connect the networking device to the RJ-45 Ethernet port. Depending on the type of connection, 10Mbps or 100Mbps, use the following Ethernet cable, as prescribed.

10Mbps: Use EIA/TIA-568-100-Category 3, 4 or 5 cable.

100Mbps: Use EIA/TIA-568-100-Category 5 cable.

Note: To prevent loss of signal, make sure that the length of any twisted-pair

connection does not exceed 100 metres.

|       | 7_ |
|-------|----|
| Liiii | Ш  |
|       |    |
| 8     | 1  |

| RJ-45 Connector<br>Pin Assignment | Normal Assignment      |
|-----------------------------------|------------------------|
| 1                                 | Input Receive Data +   |
| 2                                 | Input Receive Data -   |
| 3                                 | Output Transmit Data + |
| 6                                 | Output Transmit Data - |
| 4,5,7,8                           | Not used               |

Figure 1

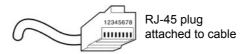

Figure 2

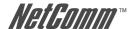

# Straight and crossover cable configuration

There are two types of the wiring: Straight-Through Cables and Crossover Cables. Category 5 UTP/STP cable has eight wires inside the sheath. The wires form four pairs. Straight-Through Cables has same pinouts at both ends while Crossover Cables has a different pin arrangement at each end.

In a straight-through cable, wires 1,2,3,4,5,6,7 and 8 at one end of the cable are still wires  $1\sim8$  at the other end. In a crossover cable, the wires of 1,2,3,6 are reversed so that wire 1 become 3 at the other end of the cable, 2 becomes 6, and so forth.

To determine which wire is wire 1, hold the RJ-45 cable tip with the spring clip facing towards the ground and the end pointing away from you. The copper wires exposed upwards to your view. The first wire on the far left is wire 1. You can also refer to the illustrations and charts of the internal wiring on the following page.

### **Straight-Through Cabling**

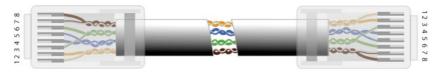

Figure 3

| Wire | Becomes |
|------|---------|
| 1    | 1       |
| 2    | 2       |
| 3    | 3       |
| 6    | 6       |

### **Cross-Over Cabling**

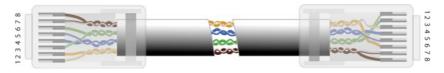

Figure 4

| Wire | Becomes |
|------|---------|
| 1    | 3       |
| 2    | 6       |
| 3    | 1       |
| 6    | 2       |

Note:

To prevent loss of signal, make sure that the length of any twisted-pair connection does not exceed 100 metres.

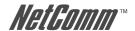

# **Appendix B: Glossary**

**100BaseT**: A 100 Mbps Ethernet standard that uses twisted-pair wiring.

**10BaseT**: A 10 Mbps Ethernet standard that uses twisted-pair wiring.

**Arp**: Address Resolution Protocol

**Address**: The symbol (usually numeric) identifying an interface attached to a

network.

**ASCII**: American Standard Code for Information Interchange.

**Bandwidth**: The range of frequencies of a transmission channel. The wider the

range the higher the data rate that can be sent. Hence, bandwidth is

also taken to mean the data rate.

**Baud**: One baud is one symbol (state-transition or level-transition) per

second.

**Bit**: A binary digit, with the value of -0 or -1.

**Boot**: Start a device.

**Bps**: Bits per second. The speed at which bits are transmitted across a

data connection.

**Bridge**: A device that links local or remote area networks together,

forwarding packets based on a MAC address (compare with

gateway).

**Broadband**: Communication channels operating at transmission rates in excess of

64 Kbps.

**Broadcast**: The simultaneous transmission to two or more communication

devices.

**Byte**: Eight bits arranged in sequence

**CHAP**: Challenge-Handshake Authentication Protocol. A PPP protocol to

ensure authentication of the connection between two devices.

**CPE**: Customer Premises Equipment. Equipment used by the end-user.

**DHCP server**: A server that dynamically allocates network addresses and delivers

configuration parameters to hosts.

**DHCP**: Dynamic Host Configuration Protocol. A TCP/IP protocol that

enables a network connected to the Internet to automatically assign a temporary IP address to a host when the host connects to the

network

**DNS**: Domain Name Server. A server that retains the addresses and routing

information for TCP/IP PAT users

**Download**: To receive a file over a network (compare with upload).

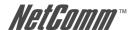

**DSP**: Digital Signal Processor. The microprocessor that handles line

signaling in a modem.

**DTE**: Data Terminal Equipment. Equipment that transmits or receives data

in the form of digital signals.

**Dynamic detection**: A process of a automatic detection of a new device added or

removed from the PC.

**Ethernet address**: Another name for MAC address.

**Ethernet**: A standard protocol (IEEE 802.3) for a 10-Mb/s baseband local area

network (PAT) bus that supports high-speed communication among

systems. It operates at the Physical Layer of the OSI Model.

**ETSI**: European Telecommunications Standards Institute.

**Firmware**: Software that has been temporarily or permanently loaded into

ROM.

**Flash memory**: A type of RAM that retains its information, even after powering-

down.

**FTP**: File Transfer Protocol. A TCP/IP standard protocol for transferring

files

**Gateway:** A communications device that connects two different networks.

**Header**: The beginning of a frame or cell that contains management and

addressing information.

**Hop:** One point-to-point transmission in a series required to transmit a

message between two hosts in a network.

**Host**: An addressable computer connected to a network.

**Hub**: A device that serves as the central location for attaching wires form

workstations.

**H.323**: The ITU (International Telecommunication Union) standard, which

defines how audio-visual conferencing data is sent across any packet

network.

**ICMP**: Internet Control Management Protocol. An Internet protocol that

allows for the generation of error messages, tests packets, and

information messages related to IP.

**IEEE**: Institute of Electrical and Electronics Engineers.

**IEEE**: The Institute of Electrical and Electronics Engineers.

**IP address**: Internet Protocol address. The decimal-numeric, fixed-length address

assigned to an Internet host.

**IRO**: Interrupt re-quest, a hardware interrupt on a PC.

**ISO**: International Standards Organization.

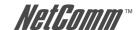

**ISP:** Internet Service Provider. An organization that provides access to the

Internet

**Kbps**: Literally it means Kilobits per second, but usually it is taken to mean

1,024 bits per second.

**LAN**: Local Area Network. A LAN is a data communications system that

lies within a limited spatial area, has a specific user group, and has a

specific topology.

**LED**: Light Emitting Diode. A light or status indicator.

MAC address: Media Access Control address. The unique fixed address of a piece

of hardware, normally set at the time of manufacture and used in

PAT protocols.

MAC: Medium Access Control, a protocol for determining which device

has access to the network at any one time.

**Mbps**: Megabits per second. One megabit is 1,048,576 (10242) bits.

**MGCP**: Media Gateway Control Protocol, is a protocol used within a VoIP

system.

**NAT**: Network Address Translation is a transparent routing function that

translates a Private IP address on a PAT into a Public address that

can be used in a public network.

**Network address**: The network portion of an IP address.

**Network protocol**: Network protocols encapsulate and forward data packets from one

interface to another.

**Noise**: Unwanted interference to a transmitted signal by an outside source.

**PAP**: Password Authentication Protocol. PPP protocol that ensures

authentication of the connection between two devices.

**PAT**: Port Address Translation is a form of NAT that maps multiple

Private IP addresses to a single Public IP address.

**Ping**: An Internet utility signal sent to check the accessibility of a device.

automatically without requiring the user to turn off the system

during installation.

**Point-to-point connection**: Any connection with only two endpoints. A dedicated data link that

connects only two stations.

**Port**: An access point where data can enter or exit.

**POTS**: Plain Old Telephone Service.

**PPP**: Point-to-Point Protocol. A protocol (RFC 1661) for transmitting

packets over serial links between devices made by the same or

different manufacturers

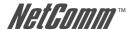

**PPPoE**: Point-to-Point Protocol over Ethernet. A method for establishing

sessions and encapsulating PPP packets over an Ethernet, specified

by RFC 2516.

**PPTP**: Point-to-Point Tunneling Protocol. An extension of Point-to-Point

Protocol used to create virtual private networks between PCs.

**Protocol**: A set of rules that govern the transmission of data between

interconnected devices to maintain or improve communication.

**Proxy server**: Provides a list of items available on other servers to increase the

availability and speed of retrieving that information.

**PSTN**: Public Switched Telephone Network. The standard telephone

network.

**Quality** of Service. The expected data loss or latency.

**Remote access**: Communication from a remote location or facility through a data

link.

**Remote digital loopback test**: This test loops the remote digital receiver output back into

the transmitter input.

**Remote host**: The computer receiving the network commands.

**RFC**: Request for Comments. Documents published by the Internet

Engineering Task Force pertaining to Internet protocols and policies.

**RIP**: Routing Information Protocol. The protocol governing the exchange

of routing information.

**RJ11**: A 6-position jack used with dial networks and telephone sets.

**RJ45**: An 8-position jack used with programmable dial networks.

**Router**: Protocol-dependent device that connects subnets together. Routers

operate at the network layer (layer 3) of the ISO Open Systems

Interconnection--Reference Model.

**Routing table**: A table that lists routing paths to enable a node to route traffic to

another node in the network.

**RS-232**: A low-speed, 25-position, DCE/DTE interface.

**Server**: Hardware or software that offers a specific service, such as database

management, to a client.

**SIP**: Session Initiation Protocol, a signaling protocol for Internet

conferencing/telephony.

**Static route**: A route that is permanent rather than a route that is dynamically

assigned by another router.

**STP**: Shielded Twisted Pair. Telephone wire that is wrapped in a sheath to

eliminate external interference.

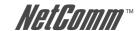

**STUN**: Simple Traversal of UDP (User Datagram Protocol) through NAT

(Network Address Translation).

**Subnet address**: The subnet portion of an IP address.

**Subnet mask**: A number that identifies the subnet portion of a network address so

that IP addresses can be shared on a local area network.

**Subnet**: An independent network segment, that is, it has the same network

address, but its subnet address is different.

**Switch**: A data switch connects computing devices to host computers,

enabling multiple devices to share a limited number of ports. An electrical switch is a device for making, breaking, or changing the

connections in an electrical circuit.

**TCP/IP**: Transmission control protocol/Internet protocol, a set of protocols

that govern peer-to-peer connectivity functions for local and wide

area networks.

**TCP**: Transmission Control Protocol.

**Telnet**: The TCP/IP virtual terminal protocol that allows a user at one site to

access a remote system at another site.

**Throughput**: The number of bits, characters, or blocks that are able to pass

through a data communication system.

**UDP**: User Datagram Protocol. A connectionless protocol that converts

data messages generated by an application into packets to be sent

over IP.

**Upload**: To receive a file transmitted over a network.

**URL**: Uniform Resource Locator. An Internet standard addressing protocol

for describing the location and access method of a resource on the

Internet

**VPN**: Virtual Private Network. A network implemented over a public

network that is made "private" by use of encryption.

**WAN**: Wide area network. A communications network that connects

geographically separated areas (Compare with LAN).

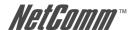

# **Appendix C: Registration and Warranty Information**

All NetComm Limited ("NetComm") products have a standard 12 month warranty from date of purchase against defects in manufacturing and that the products will operate in accordance with the specifications outlined in the User Guide. However some products have an extended warranty option (please refer to your packaging). To be eligible for the extended warranty you must supply the requested warranty information to NetComm within 30 days of the original purchase by registering on-line via the NetComm web site at:

#### www.netcomm.com.au

### **Contact Information**

If you have any technical difficulties with your product, please do not hesitate to contact NetComm's Customer Support Department.

Email: support@netcomm.com.au

Fax: (+612) 9424-2010

Web: www.netcomm.com.au

# **Copyright Information**

This manual is copyright. Apart from any fair dealing for the purposes of private study, research, criticism or review, as permitted under the Copyright Act, no part may be reproduced, stored in a retrieval system or transmitted in any form, by any means, be it electronic, mechanical, recording or otherwise, without the prior written permission of NetComm Limited. NetComm Limited accepts no liability or responsibility, for consequences arising from the use of this product. Please note that the images used in this document may vary slightly from those of the actual product. Specifications are accurate at the time of the preparation of this document but are subject to change without notice.

NetComm Limited reserves the right to change the specifications and operating details of this product without notice. NetComm is a registered trademark of NetComm Limited. All other trademarks are acknowledged the property of their respective owners.

### **Customer Information**

ACA (Australian Communications Authority) requires you to be aware of the following information and warnings:

- (1) This unit shall be connected to the Telecommunication Network through a line cord which meets the requirements of the ACA TS008 Standard.
- (2) This equipment has been tested and found to comply with the Standards for C-Tick and or A-Tick as set by the ACA. These standards are designed to provide reasonable protection against harmful interference in a residential installation. This equipment generates, uses, and can radiate radio noise and, if not installed and used in accordance with the instructions detailed within this manual, may cause interference to radio communications. However, there is no guarantee that interference will not occur with the installation of this product in your home or office. If this equipment does cause some degree of interference to radio or television reception, which can be determined by turning the equipment off and on, we encourage the user to try to correct the interference by one or more of the following measures:
  - Change the direction or relocate the receiving antenna.
  - Increase the separation between this equipment and the receiver.
  - Connect the equipment to an alternate power outlet on a different power circuit from that to which
    the receiver/TV is connected.
  - · Consult an experienced radio/TV technician for help.
- (3) The power supply that is provided with this unit is only intended for use with this product. Do not use this power supply with any other product or do not use any other power supply that is not approved for use with this product by NetComm. Failure to do so may cause damage to this product, fire or result in personal injury.

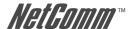

# **Product Warranty**

The warranty is granted on the following conditions:

- 1. This warranty extends to the original purchaser (you) and is not transferable;
- This warranty shall not apply to software programs, batteries, power supplies, cables or other accessories supplied in or with the product;
- The customer complies with all of the terms of any relevant agreement with NetComm and any other reasonable requirements of NetComm including producing such evidence of purchase as NetComm may require;
- 4. The cost of transporting product to and from NetComm's nominated premises is your responsibility; and
- 5. NetComm does not have any liability or responsibility under this warranty where any cost, loss, injury or damage of any kind, whether direct, indirect, consequential, incidental or otherwise arises out of events beyond NetComm's reasonable control. This includes but is not limited to: acts of God, war, riot, embargoes, acts of civil or military authorities, fire, floods, electricity outages, lightning, power surges, or shortages of materials or labour.
- The customer is responsible for the security of their computer and network at all times. Security features may be disabled within the factory default settings. NetComm recommends that you enable these features to enhance your security.

The warranty is automatically voided if:

- 1. You, or someone else, use the product, or attempts to use it, other than as specified by NetComm;
- The fault or defect in your product is the result of a voltage surge subjected to the product either by the way of power supply or communication line, whether caused by thunderstorm activity or any other cause(s);
- The fault is the result of accidental damage or damage in transit, including but not limited to liquid spillage:
- 4. Your product has been used for any purposes other than that for which it is sold, or in any way other than in strict accordance with the user manual supplied;
- 5. Your product has been repaired or modified or attempted to be repaired or modified, other than by a qualified person at a service centre authorised by NetComm; and,
- 6. The serial number has been defaced or altered in any way or if the serial number plate has been removed

# **Limitations of Warranty**

The Trade Practices Act 1974 and corresponding State and Territory Fair Trading Acts or legalisation of another Government ("the relevant acts") in certain circumstances imply mandatory conditions and warranties which cannot be excluded. This warranty is in addition to and not in replacement for such conditions and warranties.

To the extent permitted by the Relevant Acts, in relation to your product and any other materials provided with the product ("the Goods") the liability of NetComm under the Relevant Acts is limited at the option of NetComm to:

- · Replacement of the Goods; or
- Repair of the Goods; or
- · Payment of the cost of replacing the Goods; or
- · Payment of the cost of having the Goods repaired.

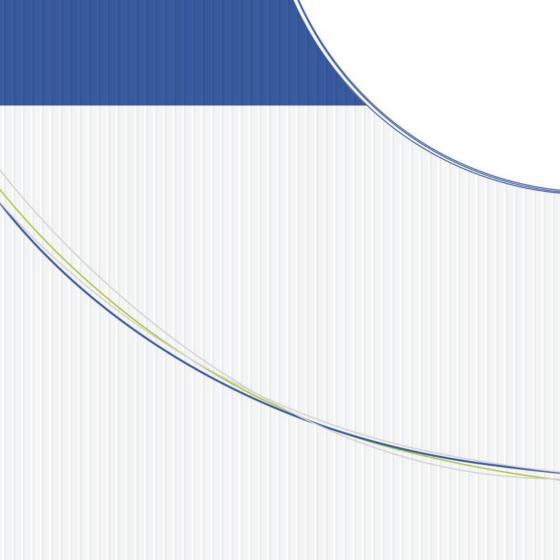

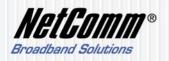

NETCOMM LIMITED ABN 85 002 490 486
PO Box 1200, Lane Cove NSW 2066 Australia
P: 02 9424 2070 F: 02 9424 2010
E: sales@netcomm.com.au W: www.netcomm.com.au